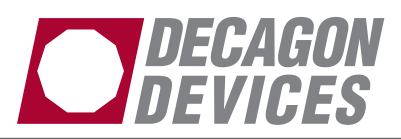

## **Using SCWin (Short Cut) to read EC-5, -10, and -20, MPS-1, and 10HS Sensors with Campbell Scientific Dataloggers**

- 1. Download *EchoCSI.zip* from www.decagon.com/software/
- 2. Unzip the folder *EchoCSI.zip*
- 3. Locate the file containing SCWin.exe. It should be in C:\Program Files\Campbellsci\SCWin. Place the following files from the unzipped EchoCSI.zip folder into the folder with SCWin.exe.

10HS.SCS 10HS1632.SCS 10HS416.SCS AM1632Y.MUX AM416Y.MUX AM1632Z.MUX AM416Z.MUX EC10.SCS EC101632.SCS EC10416.SCS EC20.SCS EC201632.SCS EC20416.SCS EC5.SCS EC51632.SCS EC5416.SCS MPS1.SCS MPS11632.SCS MPS1416.SCS SCWIN‐DECAGON.CHM

**Note**: If you are not able to find this directory path, search for the folder that contains SCWIN.exe and place the files into that folder

4. Open up SCWin.exe (Short Cut). If you are using a V.3 copy of LoggerNet,

there is a tab for SCWin (Short Cut) on the tool bar.

- 5. Select "New" to start a new program to read the  $ECH<sub>2</sub>O$  sensors
	- a. Select the datalogger you will be using to read the probes
	- b. Select the measurement interval (a shorter measurement interval, i.e. 1 sec, is sometimes desirable when testing the probes, but may cause problems in multiplexing applications)
- 6. Click on **Sensors** (this should open a new page with a file tree on it)
- 7. Under the "Sensors" file tree, double‐ click on "Meteorological" and then select "Soil Moisture"
- 8. The EC‐5, ‐10 and ‐20, MPS‐1, and 10HS should appear on the tree along with other soil moisture probes.
	- a. If they don't appear, check to make sure you have pasted the files above into the correct location.
- 9. Follow the rest of the Short Cut screens to add in the right number of sensors, print out a wiring diagram (click on "Wiring Diagram" on the left of the screen), and set up data storage.

**13475-01** ©2009 Decagon Devices, Inc. All rights reserved.